# **Expert Gallery for Faculty**

Build your Expert Gallery Profile

- 1. Create an account: Go to [http://works.bepress.com,](http://works.bepress.com/) click on **Menu** link
- 2. Click **Sign U**p (or **Login** if you already have an account)
- **3.** Complete the form and click **Create Account.**
- 4. Click the **Confirm Account** button in the confirmation email.

Build your profile:

- 1. Once logged in, on the **Build your SelectedWorks** prompt, choose a **URL** (note it cannot be revised afterward)
- 2. Choose up to three research disciplines
- 3. Enter Liberty University, organization is your school or department, position, and position title.
- *4.* Check mark the box next to *I agree with the Terms of Service*
- *5.* Click **Create Profile**

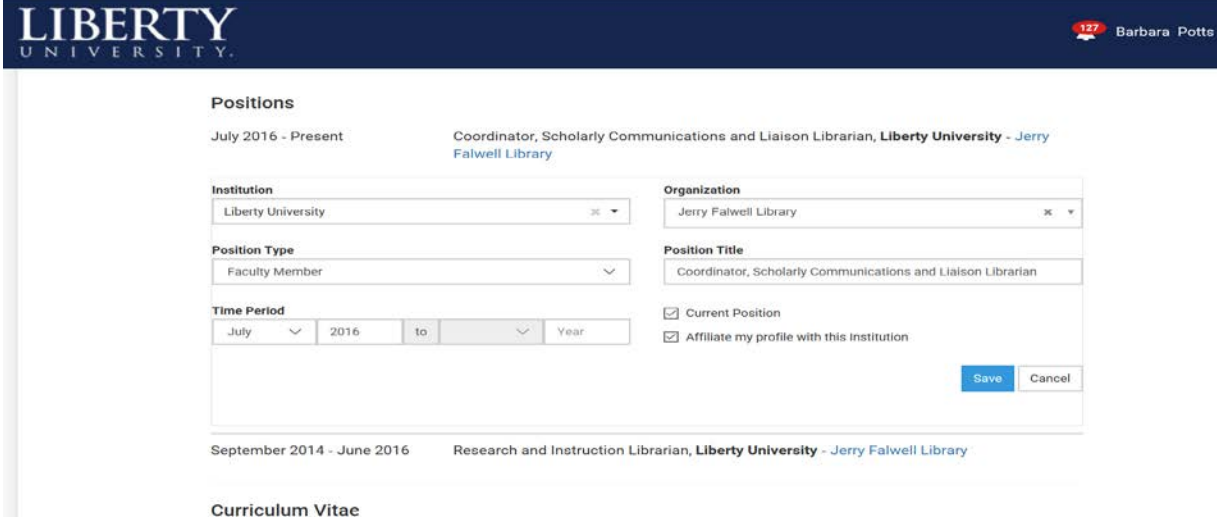

Hover your cursor above a section to reveal icons to help you edit your profile.

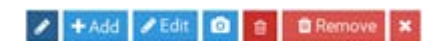

Click Save to save edits.

#### **Add Your Biographical Information**

- 1. Click on the *About* tab
- 2. Hover your cursor above a section to reveal icons to help you edit your profile
- 3. Enter information as you would like it displayed or as you department has directed—no coding skills required

While all sections appear to you while logged into your account, only the completed sections will display publicly.

Adding Work:

- 1. Click on the **Works** link on your profile
- 2. Click **Add Work** to select your options (Upload a File, Add a Link, Add Metadata, Import Works, Select from My SW Drive)

Upload a File:

1. To add a file from your computer or from another online source, including Dropbox, Flickr, Google Drive, Amazon Cloud Drive, and OneDrive, choose **Upload a File**

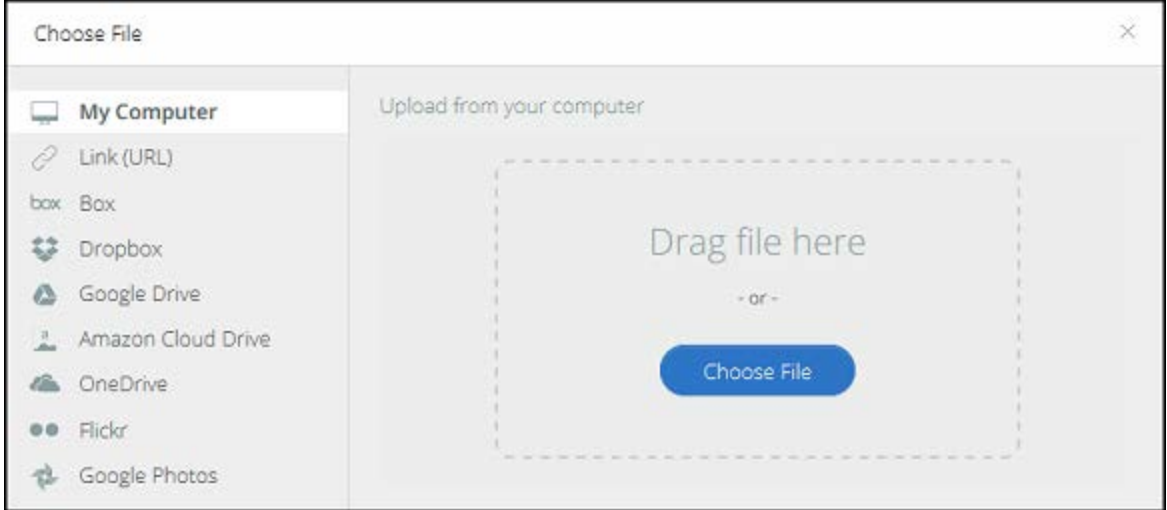

Follow the prompts to select a **Type of Work** that matches your file, complete all applicable fields on the **Details** page (required field marked with a red **\*** asterisk), and click **Add to Profile**.

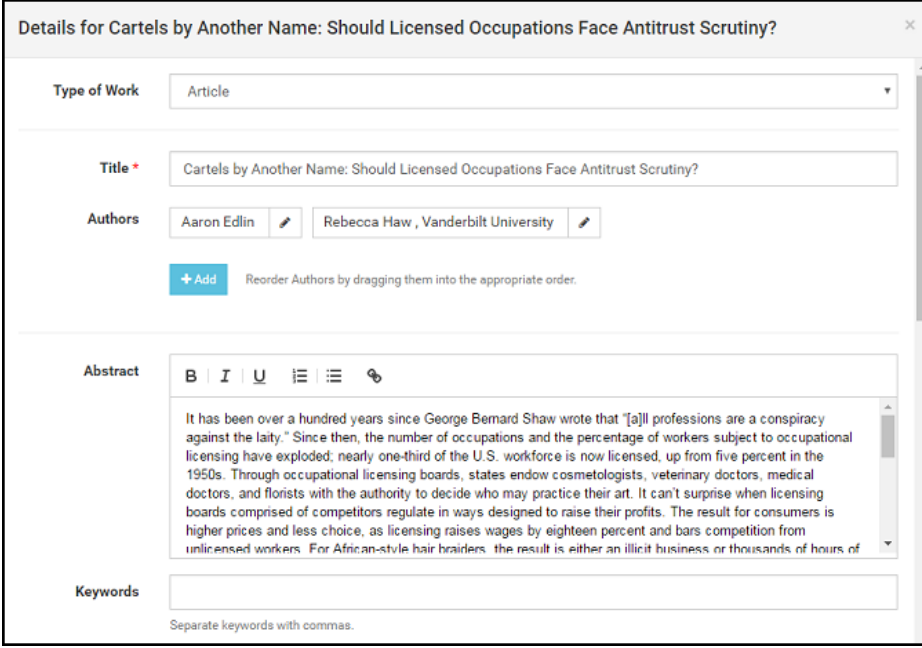

**Tips:** A thumbnail image for the Card View is automatically generated from the first page of each uploaded work. You can replace by uploading an image of your choosing, if preferred. Cover pages are also automatically created for all PDFs and include author information and links to your profile to help increase traffic. Additionally, if you upload an MS Word file, the system will convert it to PDF for you.

*Display Categories* help organize your *Works* tab. You must choose at least one per work. If more than one category is chosen, the work will appear under each category you selected. *Display Categories* and their descriptions are indexed within Google and other major search engines along with the profile and works. By creating *Display Categories* and descriptions that are unique to the profile and faculty's discipline, faculty can increase their discoverability and drive more traffic to their profile and works.

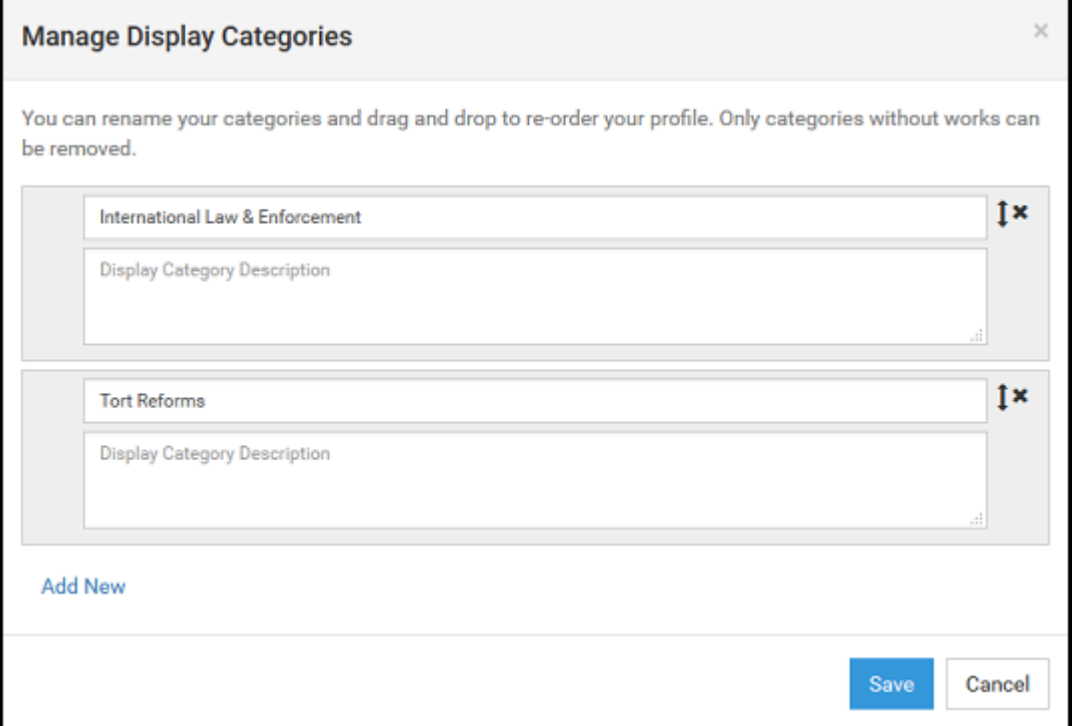

# **Add a Link and Add Metadata**

When uploading a link to your work, click *Add a Link* from the *Add Work* menu, and provide the full URL address (e.g., *http://www.website.com*). Use *Add Metadata* to upload your content details only (i.e., title, abstract, etc.). Whether you upload a link or metadata only, you will be prompted to select a *Type of Work* and complete the *Details* page.

#### **Import Works**

Select *Import Works* to retrieve all works in the Bepress system associated with your name and email address, and automatically bring them into your profile. You may repeat this periodically to gather works posted in the future. This would include LU Scholars Crossing (formerly Digital Commons).

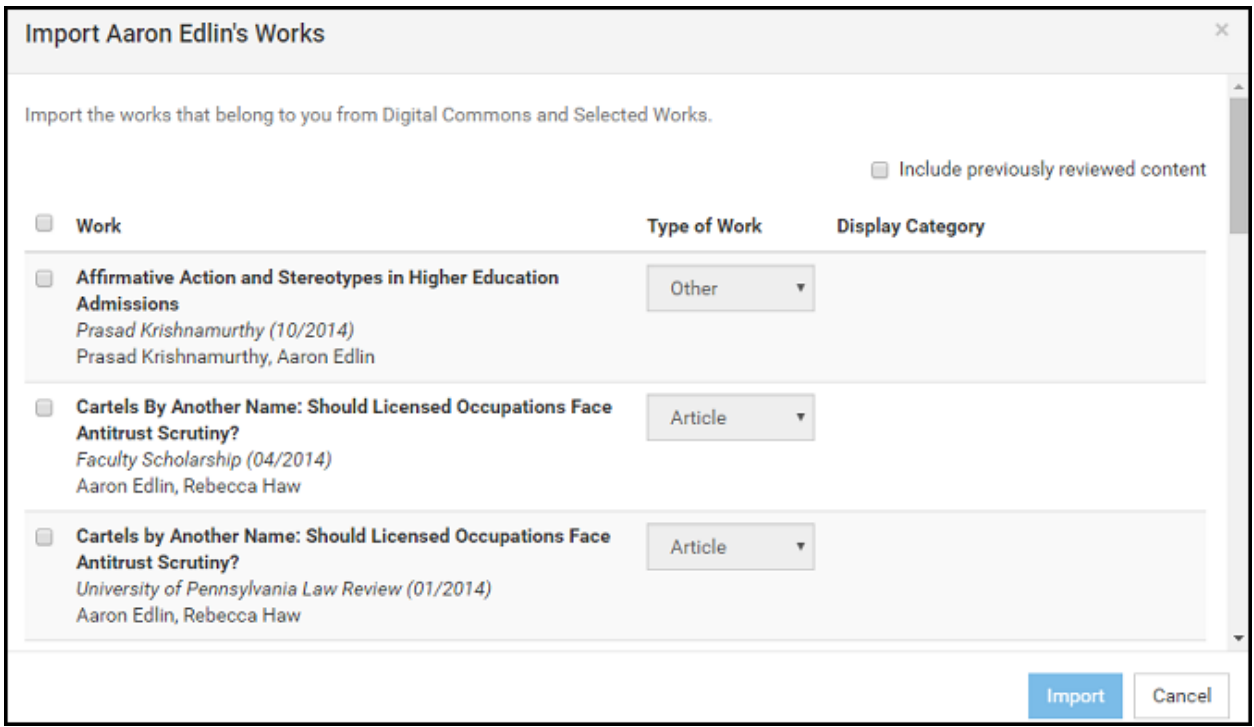

#### **My SW Drive**

Not ready to post your work to your profile yet? Save drafts of your upload by clicking *Save Draft to My SW Drive*. Access *My SW Drive* via the *Profile Menu* link (located at top right of page) to modify, manage, and post. You can also add additional files, update posted works, or remove content from your drive.

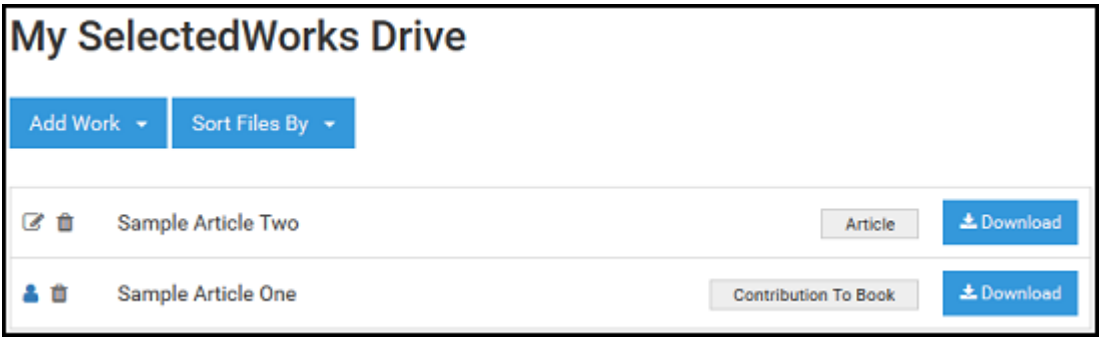

#### **Managing Account and Access Settings**

## **Account Settings**

Click on the *Account Settings* link on your *Profile Menu* to update your picture or change your email address and/or password. Your name, as it appears under the *Personal Information* section, will be reflected on your account only. To change your site profile name, e.g., "SelectedWorks of Jane Doe", click the *My SelectedWorks* link on your *Profile Menu and use the inline editing option*.

## **Author Information**

Ensure that all of your work can be collected to your profile by adding any other name aliases or email addresses used for your published works. Click *Set as Preferred* for the profile you want applied automatically to all new uploads.

# **Privacy Options (Profile Display)**

By default your SelectedWorks site is available for public viewing as soon as you complete the building steps. However, if you are just getting started and want to get your site populated with content before sharing, or if you simply wish to hide your site temporarily from public view, click the radio button next to *Hide my profile* and click *Save*.

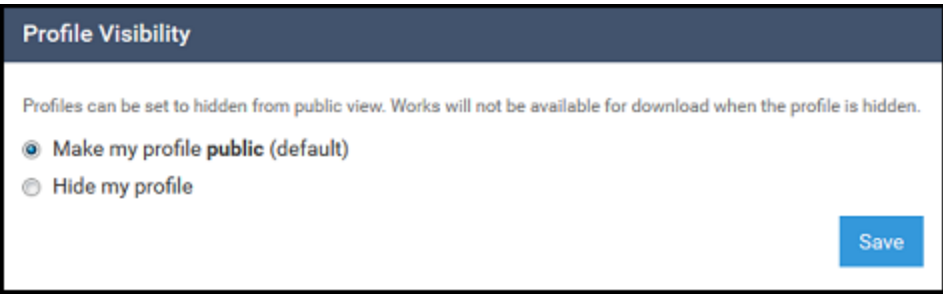

*Note:* If you choose the *Hide my profile* option, your entire site will be hidden from public view, and your works will not be available for download.

#### **Works Display**

Two profile format options are available: the default *Card View*, which provides a thumbnail preview of your works; and the traditional *List View*. Whatever your preference, your content is organized by your *Display Categories*.

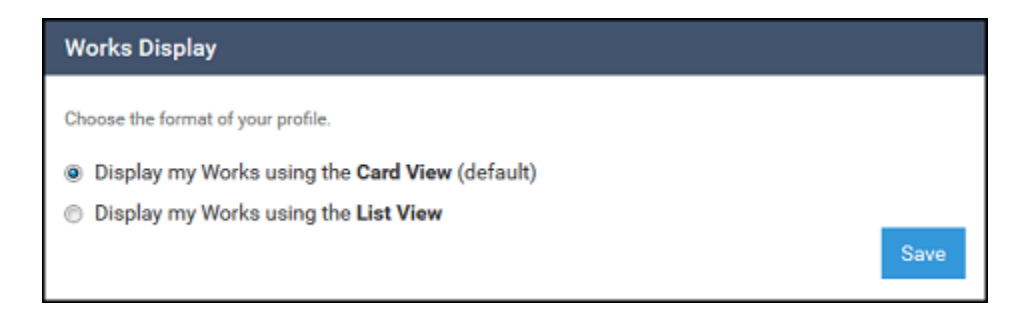

# **Email Notifications**

The *"reminders about unread email notification"* option automatically generates an email reminder after 24 hours for any unread profile notifications (see "Notification Center" below for more information).

Your *monthly hit reports* provide key feedback including the number of downloads for the past month. Complete download data and additional information is available for viewing via your **Author Dashboard** (see "Reporting Tools" on p.7 for more information).

## **Access Management**

Provide faculty assistants and/or library staff access to your profile to upload and manage it by adding them as *Delegates* to your account. Once added, an *Account Confirmation* email is generated. *Delegates* are provided full access to your profile, including your *Author Dashboard*.

## **Notification Center**

All actions related to your site are tracked and listed in chronological order via your *Notification Center*. Click on the bell icon next to the *Profile Menu* to access. The number of all unread notifications is noted on the icon. After reviewing, you can click *Clear All* to remove.

## **Author Dashboard**

Interested in how many downloads your work is generating? Want to know who is viewing your work and from where? The Author Dashboard is a personalized reporting tool that provides insight for authors into the readership of their work. Click on the *Author Dashboard* link in the *Profile Menu* to access.

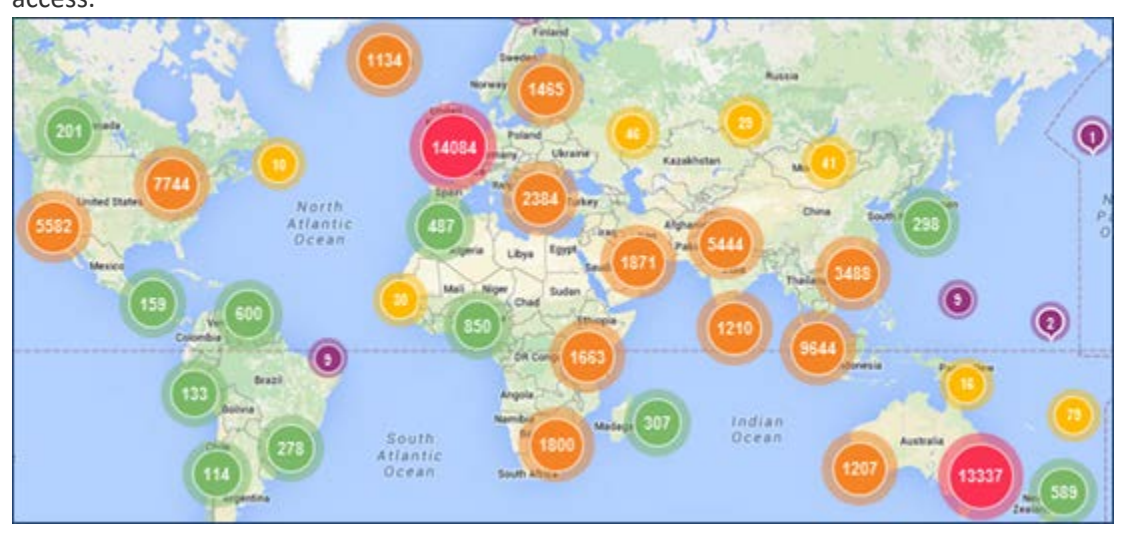

The Author Dashboard features a unique interactive *Readership Distribution Map*, complete with navigation controls to survey downloads in a general area or view specific readership details—including the title of the article(s) downloaded at that location and the institution, if available.

For more information about the Author Dashboard, please see our guide, [Author Dashboard: Real-time](https://www.bepress.com/reference_guide_dc/author-dashboard/)  [Usage Statistics for Authors.](https://www.bepress.com/reference_guide_dc/author-dashboard/)

Questions? Please email scholarlycommunication@liberty.edu.